# **ACTIONS POUR TRACES DYNAMIQUES, AVEC WORKS ET EXCEL SOUS WINDOWS**

#### **Marc LAURA**

#### **LE PROJET**

Dans l'environnement WINDOWS, à l'aide de l'intégré WORKS ou du tableur EXCEL, il s'agit de créer deux fenêtres dont la deuxième comporte un graphique traduisant, à chaque instant, les caractéristiques d'une fonction numérique définie dans la première.

Un tel projet, peut aussi bien convenir, en classe de seconde, pour une activité d'ATELIER consistant à développer une application avec des élèves, que pour une activité de MODULE en mathématiques, exploitant cette application...

Pour l'application, on devra concevoir une feuille de calcul permettant à l'utilisateur de donner :

- la première valeur x0 de x,
- le « Pas », utile pour le calcul des autres valeurs de x.
- l'expression de f(x)

Bien sûr, seront prévues, la recopie automatique des valeurs de x, et la recopie des valeurs de f(x), par l'utilisateur ou automatique (par EXCEL seulement)

Après la conception de cette feuille, il faudra associer un graphique, puis disposer les fenêtres, l'une dans la partie gauche de l'écran, pour le calcul, l'autre dans la partie droite, pour le graphique.

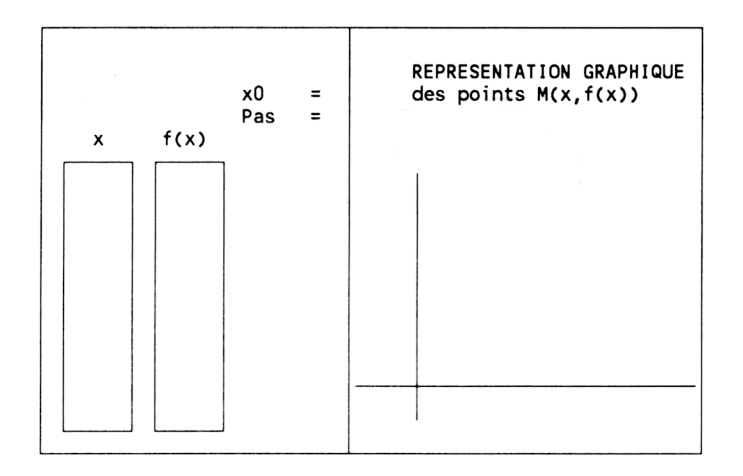

#### **POUR UNE FEUILLE DE CALCUL FONCTION.WKS OU FONCTION.XLS**

La feuille FEUIL1 est supposée active...

#### **1) Largeur de colonnes**

Après la sélection qui convient, en utilisant la commande "Largeur de colonne", du menu FORMAT :

- fixer à 5 la largeur des colonnes de A à I
- fixer à 1 la largeur des colonnes A, D et F.

### **2) Libellés**

Taper puis valider :

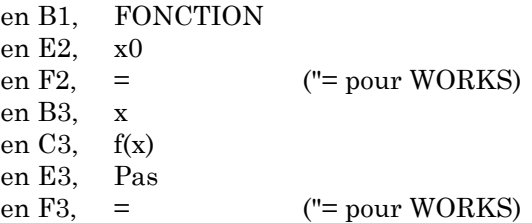

### **3) Expressions et nombres pour définir les valeurs de x**

Taper puis valider :

en G2, -6

```
en G3, 1
en B5, =$G$2 ($G$2, référence absolue de G2)
en B6, =B5+$G$3
```
Après sélection de la zone B6:B17, utiliser la commande "Recopier vers le bas", du menu EDITION.

### **4) Expressions pour définir les valeurs de f(x)**

Pour caractériser les valeurs de f(x), telles que  $f(x) = x^2$ 

Taper puis valider :

en C5,  $=$ B5^2

Après sélection de la zone C5:C17, utiliser la commande "Recopier vers le bas", du menu EDITION.

### **5) Sauvegarde de la feuille**

Avec la commande "Enregistrer sous...", du menu FICHIER, sauvegarder la feuille de calcul sous le nom de FONCTION.

## **POUR UNE FEUILLE GRAPHIQUE AVEC WORKS**

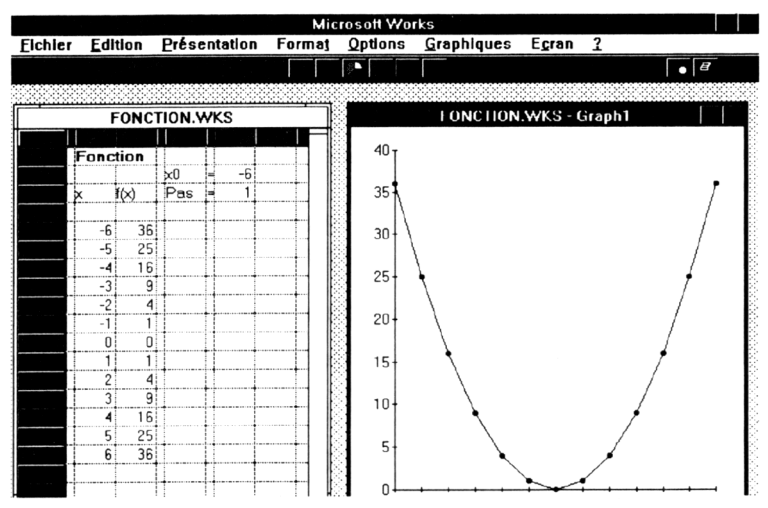

### **1) Préparation**

Sélectionner C5:C17.

Cliquer sur le pictogramme de graphique.

Après l'ouverture de FONCTION.WKS - GRAPH1, dans le menu PRESENTATION, choisir "Courbes", puis parmi les courbes, valider l'option 1, par OK.

Transformer la fenêtre, en fenêtre à droite, réduite de moitié.

### **2) Sauvegarde**

Sauvegarder FONCTION.WKS par la commande "Enregistrer" du menu FICHIER.

Quitter WORKS pour WINDOWS...

Pour une autre session, après avoir chargé WORKS, il suffira d'ouvrir FONCTION.WKS, puis dans le menu GRAPHIQUES de choisir Graph1.

### **POUR UNE FEUILLE GRAPHIQUE AVEC EXCEL**

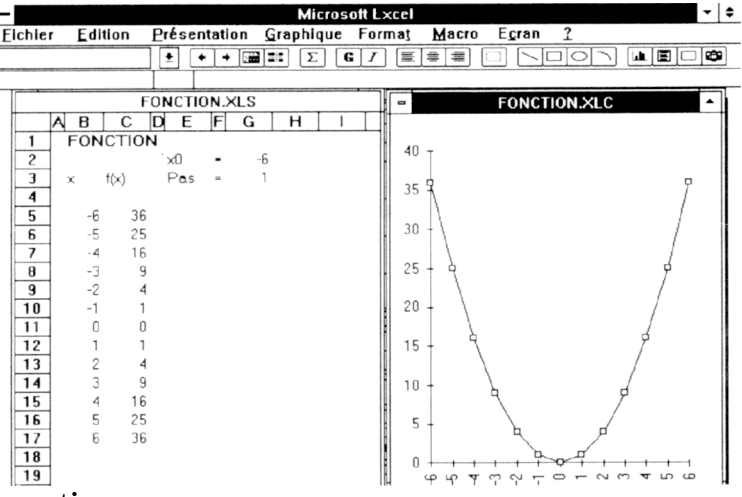

### **1) Préparation**

Sélectionner B5:C17.

Choisir la commande "Nouveau document", dans le menu FICHIER.

Choisir l'option "Graphique" en validant par OK.

Choisir "les étiquettes de l'axe des abscisses (X)" en validant par OK.

Après l'ouverture de Graph1, dans le menu PRESENTATION, choisir "Courbes", puis parmi les courbes, valider l'option 1, par OK.

Transformer la fenêtre graphique en fenêtre à droite contenue dans la moitié de l'écran.

Transformer la fenêtre de calcul en fenêtre à gauche contenue dans la moitié de l'écran.

#### **2) Sauvegarde**

Enregistrer FONCTION.XLS

Enregistrer la feuille Graph1, sous le nom de FONCTION : ce deuxième fichier aura pour nom FONCTION.XLC

Quitter EXCEL pour WINDOWS.

Pour une autre session, après avoir chargé EXCEL, il suffira d'ouvrir successivement les deux fichiers FONCTION.XLS et FONCTION.XLC.

#### **POUR DEUX MACRO-COMMANDES ASSOCIEES A FONCTION.XLS**

Dans la feuille, FONCTION.XLS, on donnera le nom x à la zone B3:B17, en utilisant la commande "Définir un nom..." du menu SELECTION.

#### **1) Macro pour l'écriture automatique des valeurs de f(x)**

Choisir la commande "Nouveau document", dans le menu FICHIER.

Choisir l'option "Macro" en validant par OK.

Dans la feuille MACRO1, taper, puis valider :

en A1, Fonction(f) en A2, =SELECTIONNER("L5C3") en A3,  $=$ FORMULE(ENTRER("Taper f(x), en commençant par =";0);"L5C3") en A4, =SELECTIONNER("L5C3:L17C3") en A5,  $=$ RECOPIER.BAS() en A6, =SELECTIONNER("L5C3") en A7,  $=$ RETOUR()

LE BULLETIN DE L'EPI TRACES DYNAMIQUES AVEC WORKS ET EXCEL

(les instructions en A3 permettent la saisie de f(x), dans une boîte de dialogue)

Sélectionner A1:A7 Choisir "Définir un nom", dans le menu SELECTION Taper le nom : FONCTION-f Taper la référence : =\$A\$1:\$A\$6 Après CTRL+, taper la touche de commande : f Confirmer par OK

(Cette macro a pour nom FONCTION, elle peut être exécutée par l'appui sur CTRL-f)

#### **2) Macro pour l'effacement automatique des valeurs de f(x)**

Rappeler la feuille MACRO1, dans le menu ECRAN.

Dans la feuille MACRO1, taper, puis valider :

en B1, Efface(e)

en B2, =SELECTIONNER("L5C3:L17C3")

en B3,  $=$ EFFACER()

en B4, =SELECTIONNER("L5C3")

en B5,  $=$ RETOUR()

Sélectionner B1:B5

Choisir "Définir un nom", dans le menu SELECTION

Taper le nom : EFFACE-e

Taper la référence : = \$B\$1:\$B\$5

Après CTRL+, taper la touche de commande : e

Confirmer par OK

(Cette macro a pour nom EFFACE, elle peut être exécutée par l'appui sur CTRL-e)

### **3) Sauvegarde de la feuille MACRO1**

Enregistrer cette feuille sous le nom de FONCTION.XLM

### **4) Des libellés pour l'exécution des macros**

Après avoir activé, FONCTION.XLS, taper puis valider :

en E4, Pour taper  $f(x)$ ,

en E5, appuyer sur CTRL-f

en E7, Pour effacer

en E8, appuyer sur CTRL-e

#### **5) Une exécution**

Effacer les valeurs de f(x), par CTRL-e.

Pour définir la fonction par :  $f(x) = x^3$ 

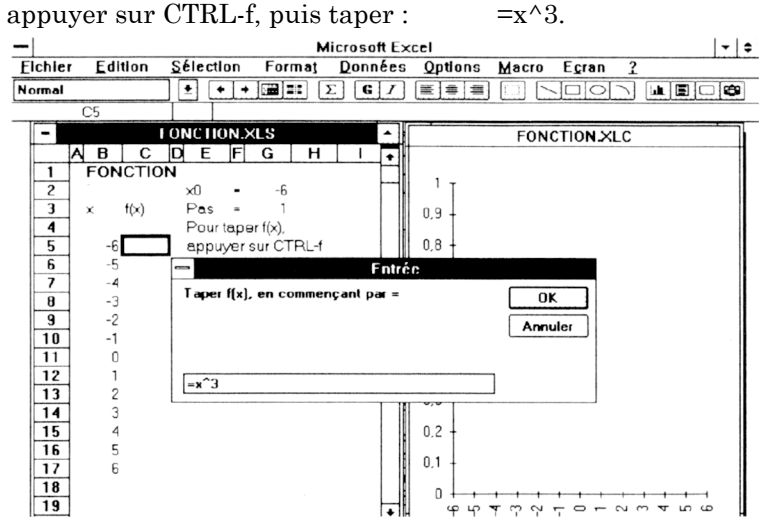

Après validation :

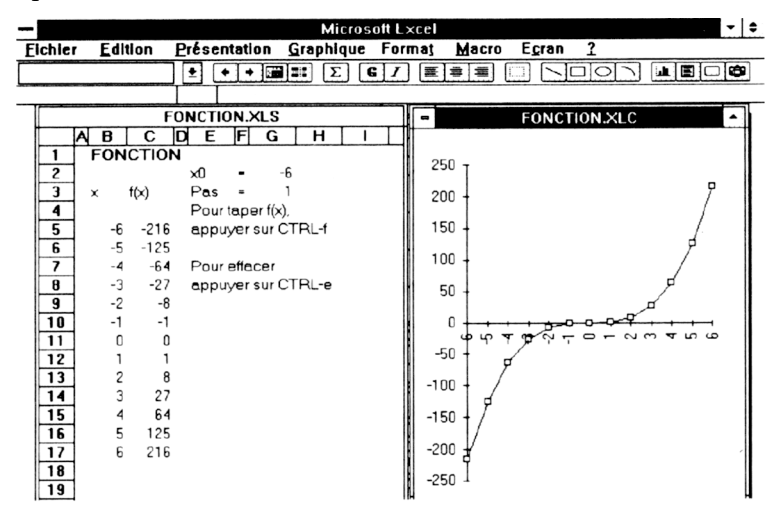

Avant de quitter EXCEL, "Enregistrer l'environnement" sous le nom de FONCTION.XLW.

Pour une autre session, après avoir chargé EXCEL, il suffira d'ouvrir seulement FONCTION.XLW qui appellera les trois autres fichiers FONCTION.XLM, FONCTION.XLS et FONCTION.XLC.

#### **L'INTERET DE CETTE REALISATION**

La fabrication du modèle, en atelier, sera une bonne prise de contact avec un logiciel professionnel, par l'utilisation directe que l'on peut en faire et les fonctionnalités que l'on peut lui ajouter si on dispose du langage nécessaire.

On aura appréhendé des notions de base des tableurs actuels :

- Référence d'une cellule (références absolue et relative, nom)
- Saisie de texte, de nombre, de formule (expression).
- Recopie d'une expression.
- Création d'un graphique.
- Utilisation de fenêtres (sous WINDOWS)
- Ecriture, saisie, exécution d'une macro (avec EXCEL)
- Sauvegarde et chargement de fichier

L'exploitation, en classe, pour l'enseignement des mathématiques, montrera, à l'évidence, le rôle joué par x0, par le pas et par l'expression fonctionnelle f(x) dans la représentation graphique.

On pourra essayer, par exemple :

#### **a) - Un changement de f(x), en gardant x0 et le pas**

Pour  $x0 = -6$  et Pas = 1 puis, tour à tour, pour :  $f(x) = x^2$ ,  $f(x) = x^3$  $f(x) = 1/x$ 

**b) - Un changement de pas, en gardant x0 et f(x)**

Pour  $x0 = -6$  et  $f(x) = sin(x)$ puis, tour à tour, pour  $Pas = 6.28$ ,  $Pas = 1$ ,  $Pas = 0.3$ 

#### **c) - Un changement de x0, en gardant le pas et f(x)**

Pour  $Pas = 1$  et  $f(x) = racine(x)$ puis, tour à tour, pour  $x0 = -20$ ,  $x0 = -6$ ,  $x0 = 0$ 

> Marc LAURA Formateur, CRDP de Versailles